## **Tutoriel programmation C sous Code Blocks**

## **Installation de code Blocks sous windows**

Aller sur :

**[www.codeblocks.org/downloads](http://www.codeblocks.org/downloads)**

Puis clicker sur « [Download the binary release](http://www.codeblocks.org/downloads/26) **»**

Puis télécharger **codeblocks-17.12mingw-setup.exe**

 Cette version n'est peut-être plus disponible. Choisissez la dernière version « mingw » car elle permet d'être au plus près des outils gnu pour Linux : compilateur gcc et debugger gdb.

Exécuter ce programme, suivez les instructions, et laissez les options par défaut.

## **Notre premier programme**

**Lancez codeBlocks** clickez sur « **File → New Project** » puis double-cliqez sur « **Console Application** » puis « **Next** » puis choisir « **C** » puis « **Next** » puis choisir un **nom** à votre projet et choisir le **répertoire** où il sera sauvegarder. Puis cliquer sur « **Next** » Choisissez « **GNU GCC Compiler** » pour le champ « compiler ». Laissez les cases « create Debug » et « create Release » **cochées**. Cliquer sur « **Finish »**

Dans l'onglet « Projects » (sur la gauche de l'écran ) double-cliquer sur « **sources »**, puis sur « **main.c ».**

Pour exécuter l'exemple, juste cliquer sur le triangle vert

## **Débogage**

Pour Débugger avec code Blocks, il faut préciser que l'on utilise GDB :

Sur la barre de menu, cliquer sur « **settings →**

**Debugger »** puis double-cliquer sur **GDB/CDB** puis sur **default**. Dans le champs « Executable Path » parcourez vos dossiers afin de trouver le fichier « **gdb32.exe** » qui se trouve très probablement dans : « C:\Program Files (x86)\CodeBlocks\MinGW\bin\gdb32.exe »

Puis cliquer sur « **GDB »** et enfin « OK »

Pour mettre un point d'arrêt sur une ligne du code

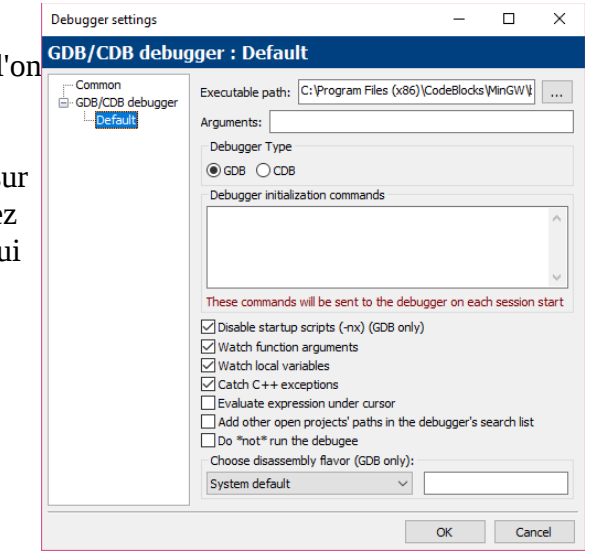

source: faites click droit sur le numéro de la ligne puis « add breakpoint ». Pour exécuter en mode déboggage, cliquer sur le triangle rouge : A côté vous trouverez les boutons  $\blacktriangleright \blacklozenge \$   $\blacklozenge$   $\blacktriangleright \ \blacksquare$   $\varnothing$   $\sqsubset \ \blacksquare$   $\sqsubset$  pour :

- debugger jusqu'à une certaine ligne
- exécuter une instruction
- entrer dans le code d'une fonction
- …

Pour voir les variables, cliquer sur « **Debug → Debugging windows → Watches** »